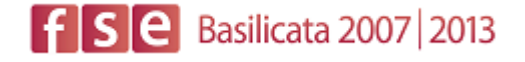

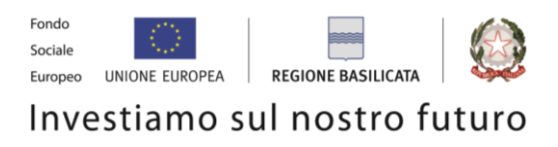

# FASI DA ESEGUIRE ON-LINE

- a) "registrazione" del candidato mediante apposito link presente sul portale della Regione Basilicata e rilascio delle credenziali di accesso necessarie per procedere alla "candidatura telematica", vedi allegato;
- b) Compilazione della "candidatura telematica" secondo il modello illustrato nel formulario.

# SECONDA FASE: Compilazione della "candidatura telematica"

**ATTENZIONE!!!** Per poter interagire correttamente con i contenuti del Portale, è necessario disabilitare preventivamente il blocco dei pop-up del proprio browser internet (l'attivazione del blocco dei pop-up, comporterà la impossibilità da parte del sistema di visualizzare le finestre per l'inserimento dei valori richiesti e/o per la visualizzazione di messaggi di errore).

# **COMPILAZIONE ISTANZA DI PARTECIPAZIONE**

## **ATTENZIONE!!**

La seguente schermata avvisa di salvare periodicamente i dati, ciò al fine di evitare la perdita dei dati inseriti e di dover reinserirli:

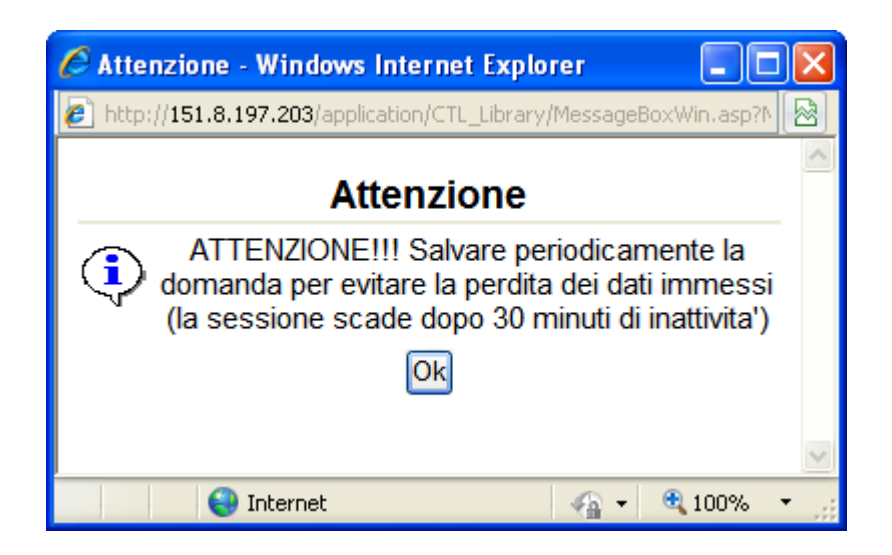

Cliccando sul pulsante Ok si procede alla compilazione dell'istanza:

Nel caso in cui si intenda sospendere la compilazione è possibile completarla successivamente accedendo al sistema con le vostre credenziali e cliccando sulla voce di Menù **Gestione Istanze** .

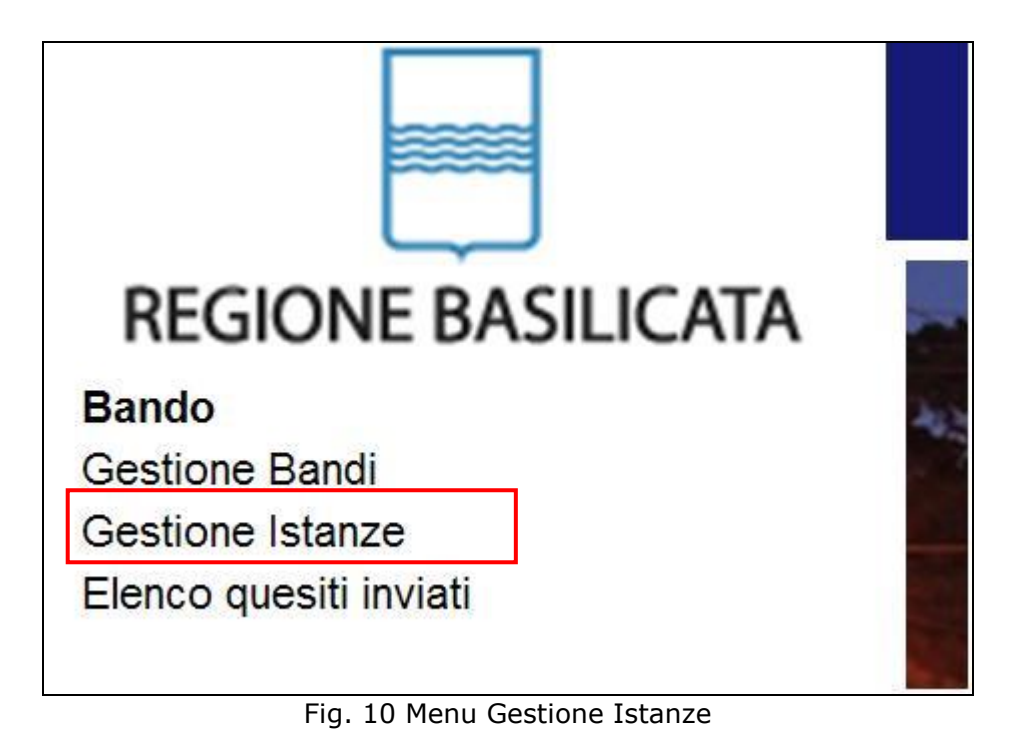

## **MENU' FUNZIONALE**

Nella parte superiore del modulo dell'istanza telematica, evidenziate da sottolineatura, sono accessibili le voci del menù: **Salva**, **Inoltro Candidatura** e **Stampa**.

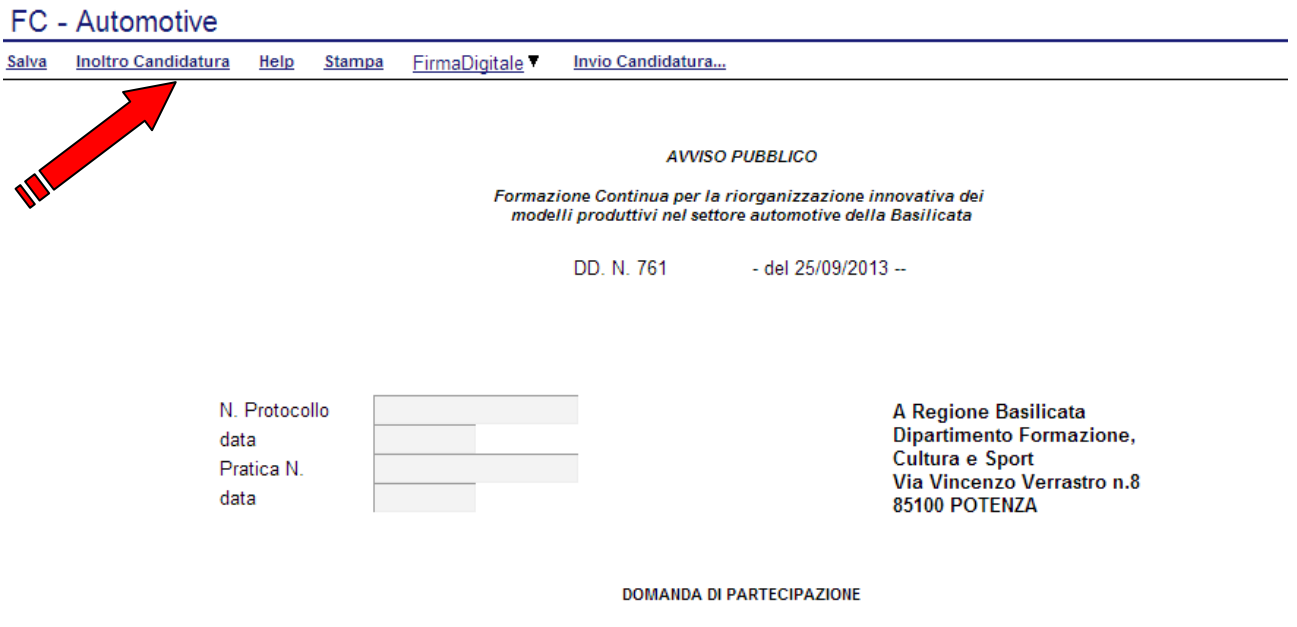

- 1) **Salva** : questa voce serve a salvare in maniera temporanea l'istanza in compilazione. Per evitare di perdere i dati immessi in caso di caduta imprevista della sessione, si consiglia di salvare periodicamente l'istanza.
- 2) **Inoltro Candidatura**: questa voce serve per salvare in maniera definitiva l'istanza, qualora tutte le verifiche effettuate dal sistema siano risultate positive. All'atto del salvataggio **l'istanza risulterà non più modificabile e sarà inserita nell'archivio protocollo della Regione.** Il sistema visualizzerà l'istanza in formato pdf (*vedi la nota seguente*) , e tramite i comandi File->Stampa e File->Salva di Acrobat Reader si può sia stampare che salvare sul proprio personal computer l'istanza telematica da inviare successivamente.
- 3) **Stampa**: questa voce serve per visualizzare un file in formato pdf di stampa. Se l'istanza non è stata ancora inoltrata si ottiene una versione dell'istanza con la dicitura in filigrana "Bozza" (tale stampa non è valida ai fini della candidatura dell'istanza ma solo a fini personali), se invece l'istanza è stata già inoltrata serve per ottenere una copia valida dell'istanza stessa.

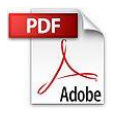

**Attenzione!!!!** Ai fini della visualizzazione, della stampa e del salvataggio dell'istanza telematica è necessario aver installato sul proprio personal computer il software **Adobe Acrobat Reader®**

**GUIDA ALLA COMPILAZIONE**

Prima di procedere alla compilazione dell'istanza occorre accertarsi di aver installato tale software. In caso contrario è possibile scaricarlo dal seguente indirizzo:<http://get.adobe.com/it/reader/> e installarlo sul computer.

# **COMPILAZIONE DOMANDA**

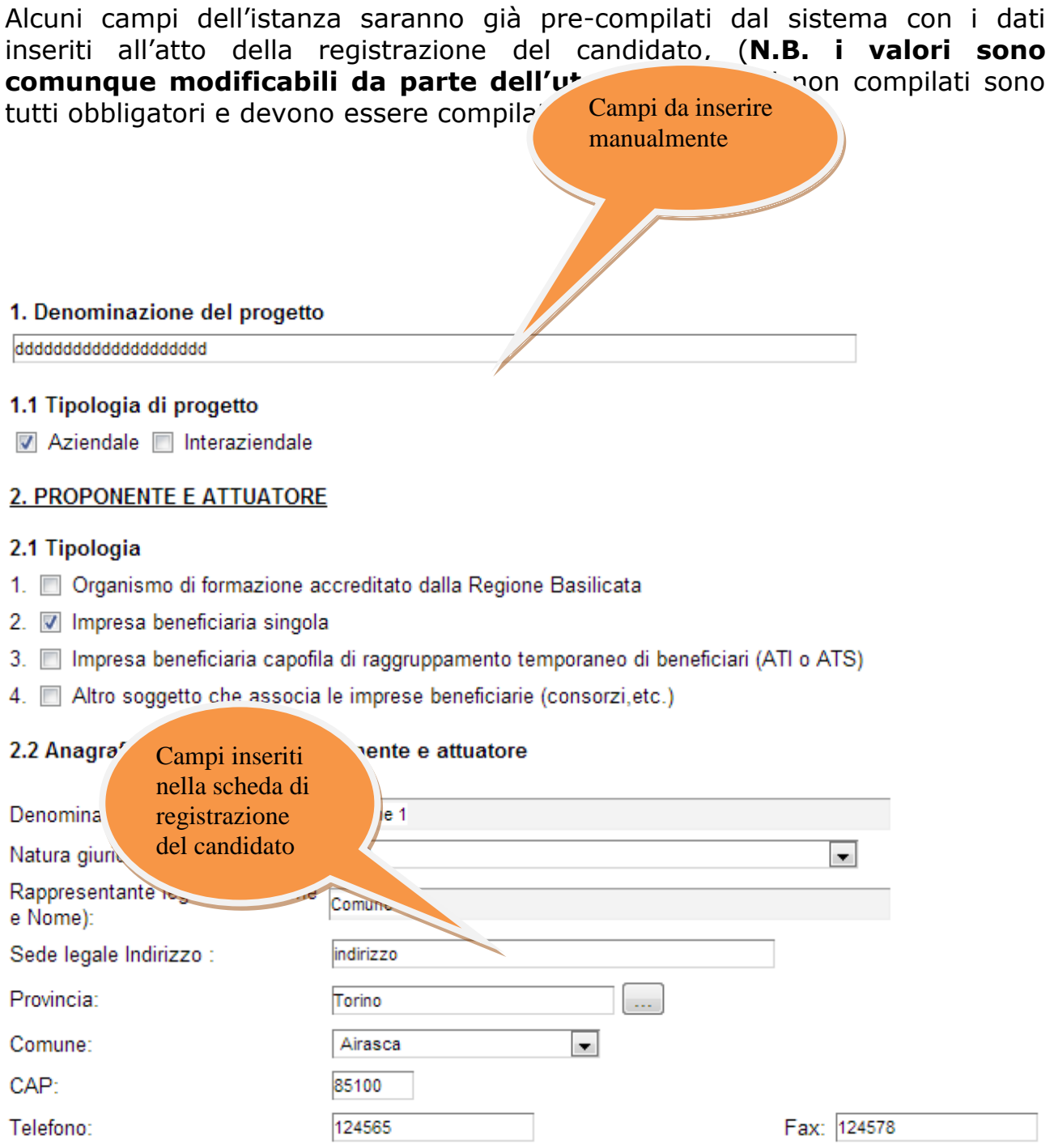

**Attenzione!!!** Le date possono essere inserite direttamente o cliccando sul

pulsante a fianco contrassegnato dal simbolo ... Qualora si proceda all'inserimento manuale i separatori ammessi sono **/** e **– (es. 22/12/65 data ammessa,22/12/1965 data ammessa, 22.12.1965 data non ammessa)**

# **Attenzione!!!** L'inserimento è guidato attraverso scelte obbligatorie.

## 1. Denominazione del progetto

dddddddddddddddddddd

## 1.1 Tipologia di progetto

Aziendale | Interaziendale

## **2. PROPONENTE E ATTUATORE**

## 2.1 Tipologia

- 1. Organismo di formazione accreditato dalla Regione Basilicata
- 2. 7 Impresa beneficiaria singola
- 3. Impresa beneficiaria capofila di raggruppamento temporaneo di beneficiari (ATI o ATS)
- 4. Altro soggetto che associa le imprese beneficiarie (consorzi, etc.)

## 2.2 Anagrafica del soggetto proponente e attuatore

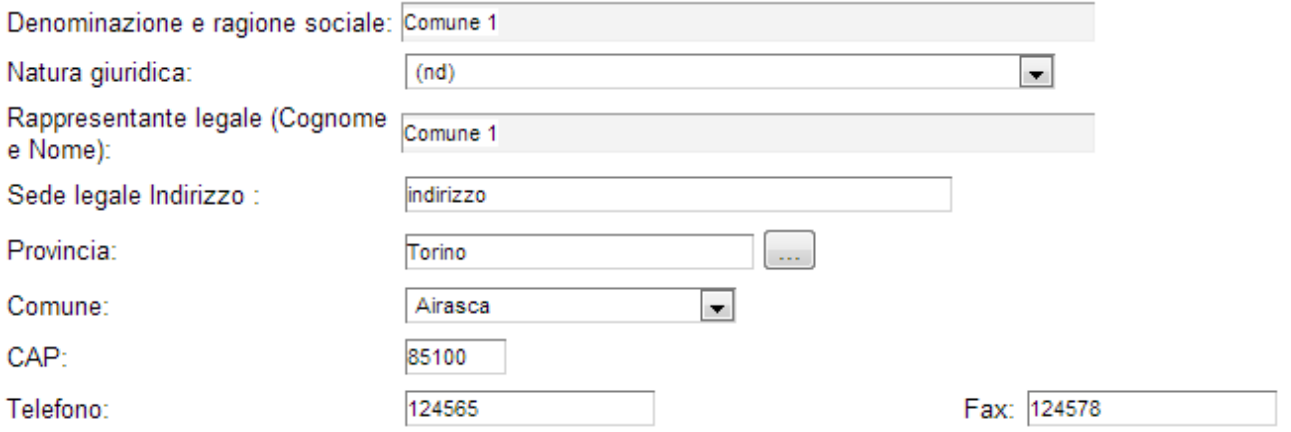

cliccare sui check per effettuare le scelte, all'atto dell'inoltro candidatura verranno effettuati i controlli e vi verrà chiesto di selezionare le eventuali scelte mancanti

I campi - Effettuare una selezione - sono delle selezioni a tendina, attenzione selezionare sempre prima la provincia, perché i comuni sono condizionati dalla selezione effettuata sulla provincia, la provincia della sede operativa è bloccata sulle province della regione Basilicata.

### **CALCOLO DEL CONTRIBUTO**

Scelta tipologia di finanziamento

- Reg.(CE) 1998/2006 ("de minimis")
- Reg.(CE) 800/2008

## Selezionare la tipologia di finanziamento

Esempio di compilazione della tabella riassuntiva interventi – edizioni – ore – destinatari:

#### Tabella riassuntiva interventi - edizioni - ore - destinatari

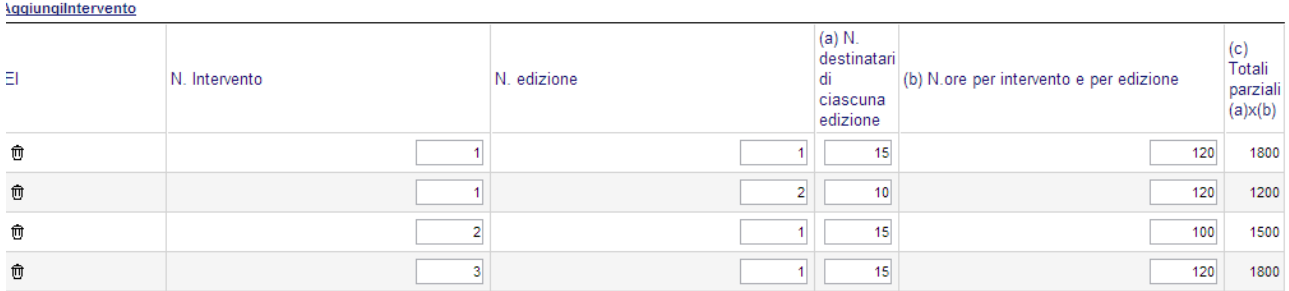

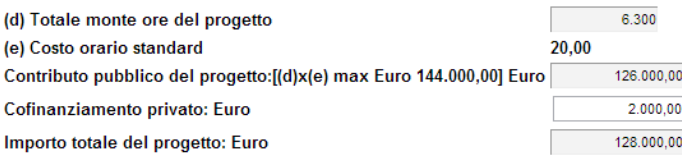

Le percentuali di cofinanziamento pubblico, valide per i soli progetti per i quali si opta per un finanziamento ai sensi del Reg.(CE) 800/2008, dei progetti sono specificate nella tabella che segue:

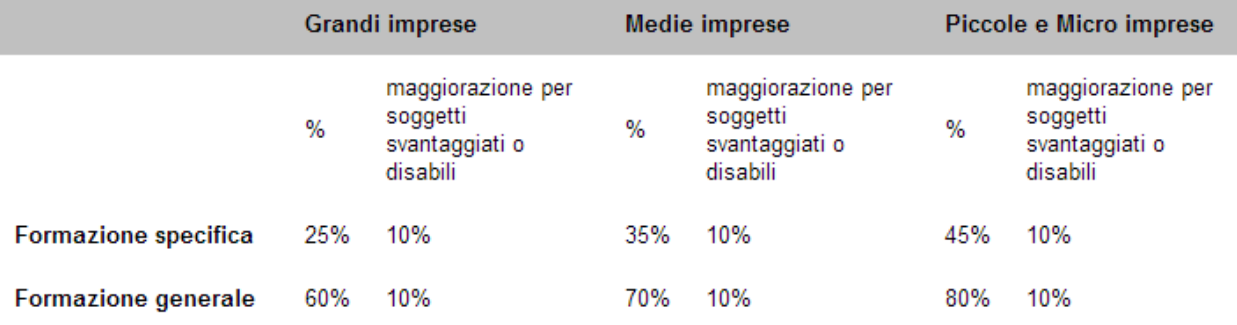

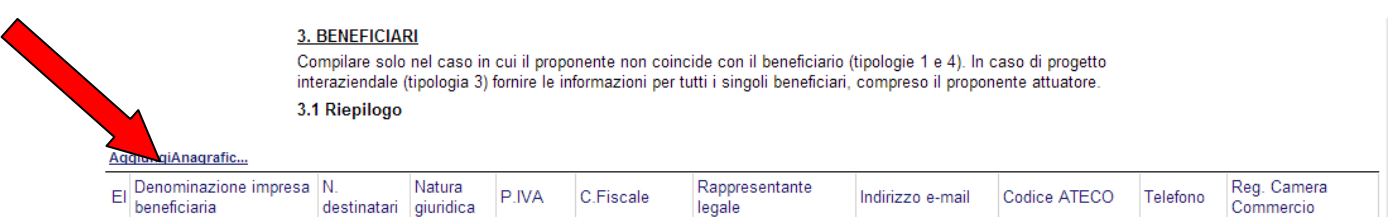

Per ogni impresa bisogna cliccare su **Aggiungi Anagrafica** si aprirà una riga in cui è possibile inserire i dati del singolo beneficiario. In caso di errore nella prima colonna compare un cestino, per annullare, basta cliccare sul cestino.

### **4. DESTINATARI DEL PROGETTO**

### TOTALE DESTINATARI DEL PROGETTO

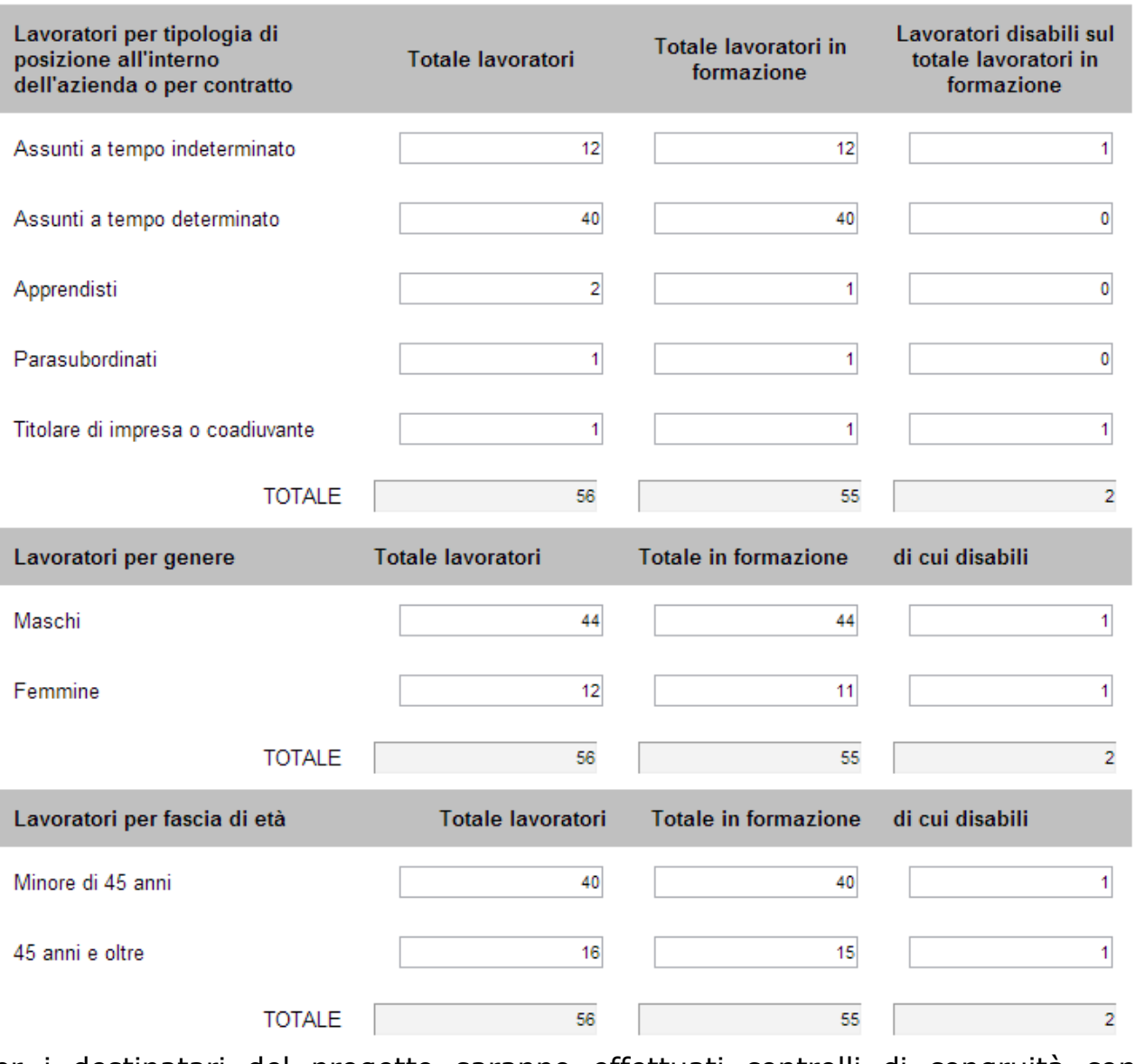

Per i destinatari del progetto saranno effettuati controlli di congruità con relativa segnalazione anomalie.

55

### DELEGA DI ATTIVITÀ FORMATIVA

Compilare solo nel caso in cui il proponente-attuatore è una impresa, raggruppamento o associazione di imprese ed intende awalersi, per la realizzazione delle attività formative di un soggetto terzo, nel rispetto dei limiti stabiliti dall'Awiso pubblico

#### Le attività formative vengono attuate:

- di facendo ricorso ad una prestazione di servizi
- delegando una o più attività ad un Organismo di Formazione accreditato

### Anagrafica del prestatore di servizi

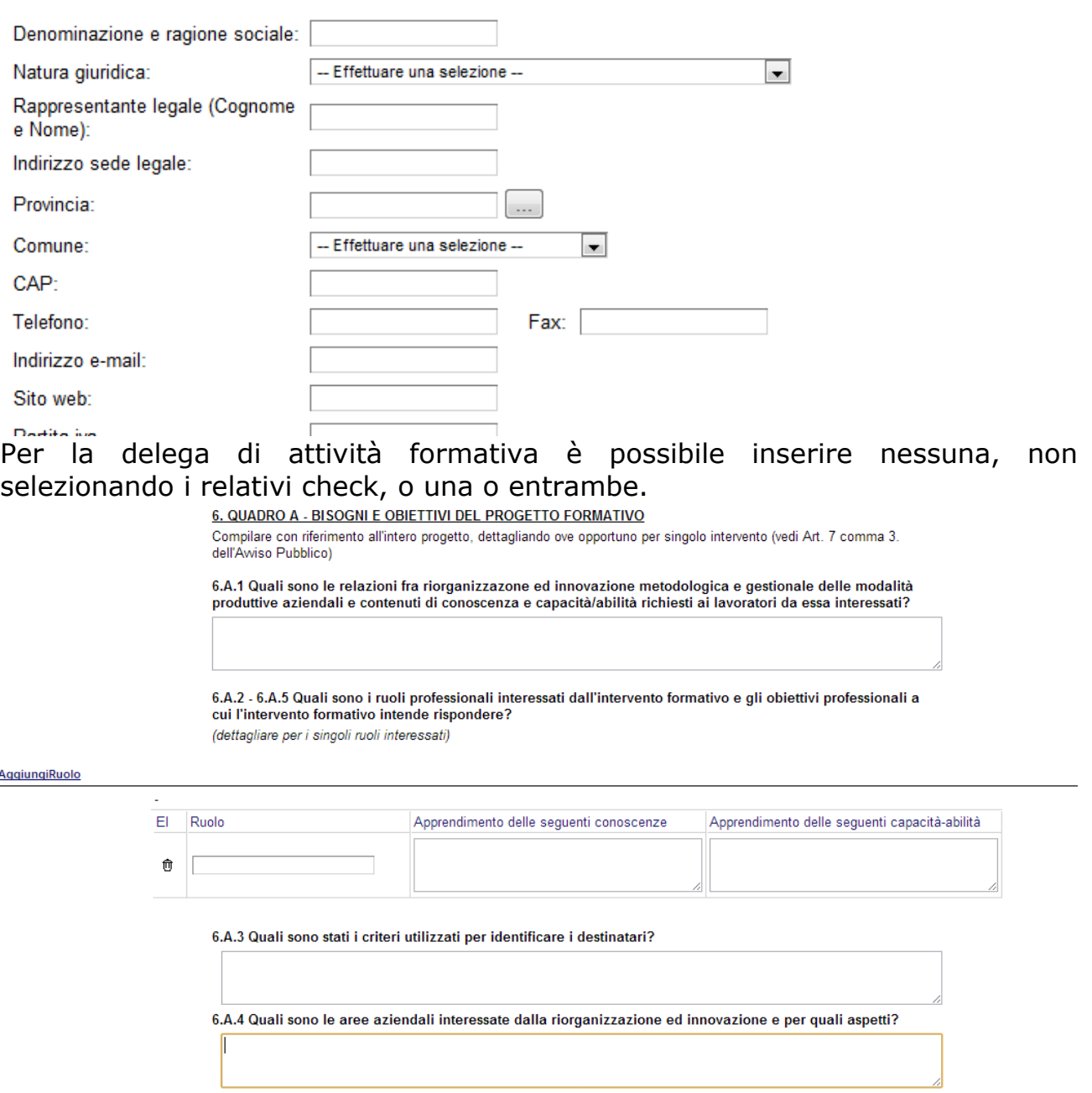

Per ogni ruolo bisogna cliccare su **Aggiungi Ruolo** si aprirà una riga in cui è possibile inserire i dati del singolo ruolo con campi testo per Apprendimento delle seguenti conoscenze e Apprendimento delle seguenti capacità-abilità. In

**GUIDA ALLA COMPILAZIONE**

caso di errore nella prima colonna compare un cestino, per annullare, basta cliccare sul cestino.

7. QUADRO B - PRIORITÀ DEL PROGETTO FORMATIVO

Quali fra le seguenti condizioni interessano il progetto?

(barrare la/e voce/i di interesse, e motivare la scelta, fornendo informazioni oggettive ed allegando la relativa documentazione)

**TE FORMAZIONE RIVOLTA A DESTINATARI PERCETTORI DI AMMORTIZZATORI SOCIALI** 

FI FORMAZIONE RELATIVA ALL'ACQUISIZIONE DI CERTIFICAZIONI O RICONOSCIMENTI DI II E III PARTE

FORMAZIONE PER LAVORATORI IN CONDIZIONI DI SOTTORAPPRESENTAZIONE

EN FORMAZIONE COMPLEMENTARE A PROGETTI DI SVILUPPO SOSTENUTI DA FONDI STRUTTURALI ESCLUSO IL FSE

FORMAZIONE COMPLEMENTARE AD ATTIVITÀ FORMATIVE SOSTENUTE DA FONDI INTERPROFESSIONALI

FORMAZIONE SOSTENUTA DA SPECIFICI ACCORDI FRA LE PARTI SOCIALI

## **Quadro B** Inserire le priorità del progetto formativo

8. QUADRO C - ARTICOLAZIONE DEL PROGETTO FORMATIVO

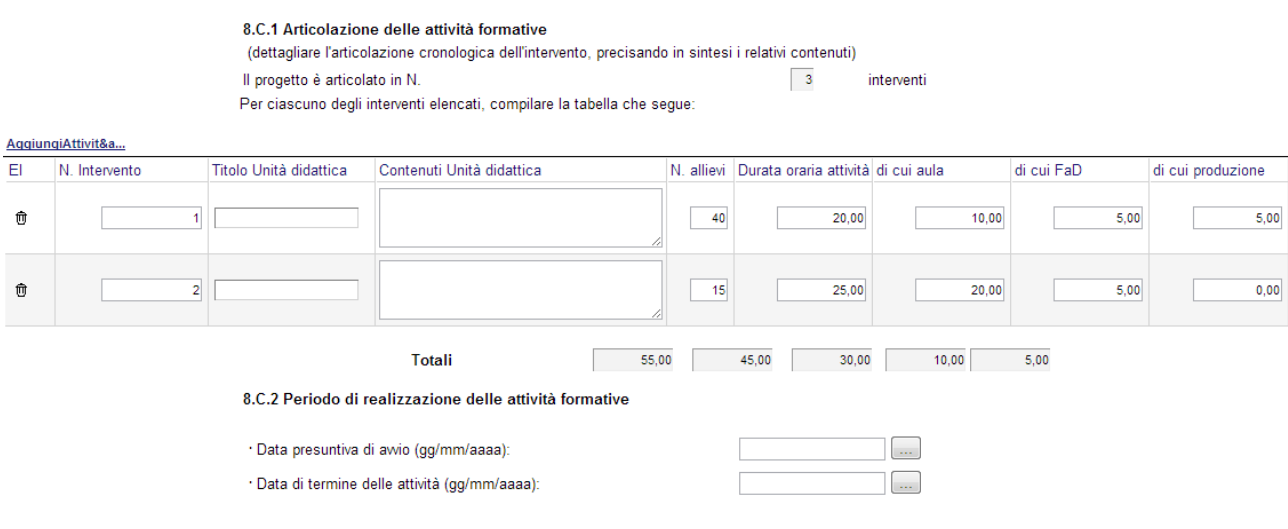

## **GUIDA ALLA COMPILAZIONE**

# **Quadro C**

Aggi

Per ogni attività bisogna cliccare su **Aggiungi Attività** si aprirà una riga in cui è possibile inserire i dati della singola attività(unità didattica) specificando l'intervento di riferimento il titolo i contenuti e la durata, i totali vengono calcolati in automatico e incrociati con gli altri dati inseriti. In caso di errore nella prima colonna compare un cestino, per annullare, basta cliccare sul cestino.

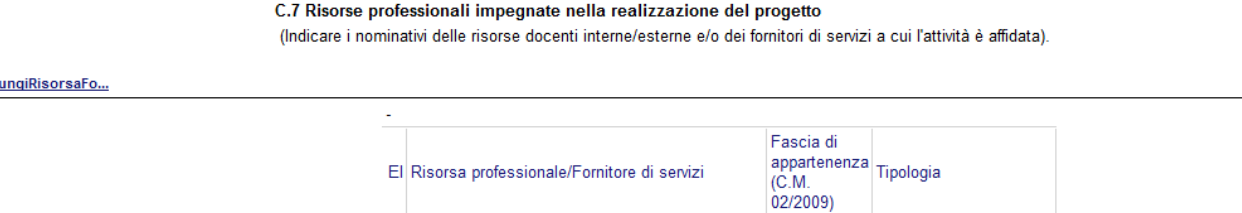

Per ogni risorsa professionale o fornitore di servizi bisogna cliccare su **Aggiungi Risorsa** si aprirà una riga in cui è possibile inserire i dati della singola risorsa/fornitore. In caso di errore nella prima colonna compare un cestino, per annullare, basta cliccare sul cestino.

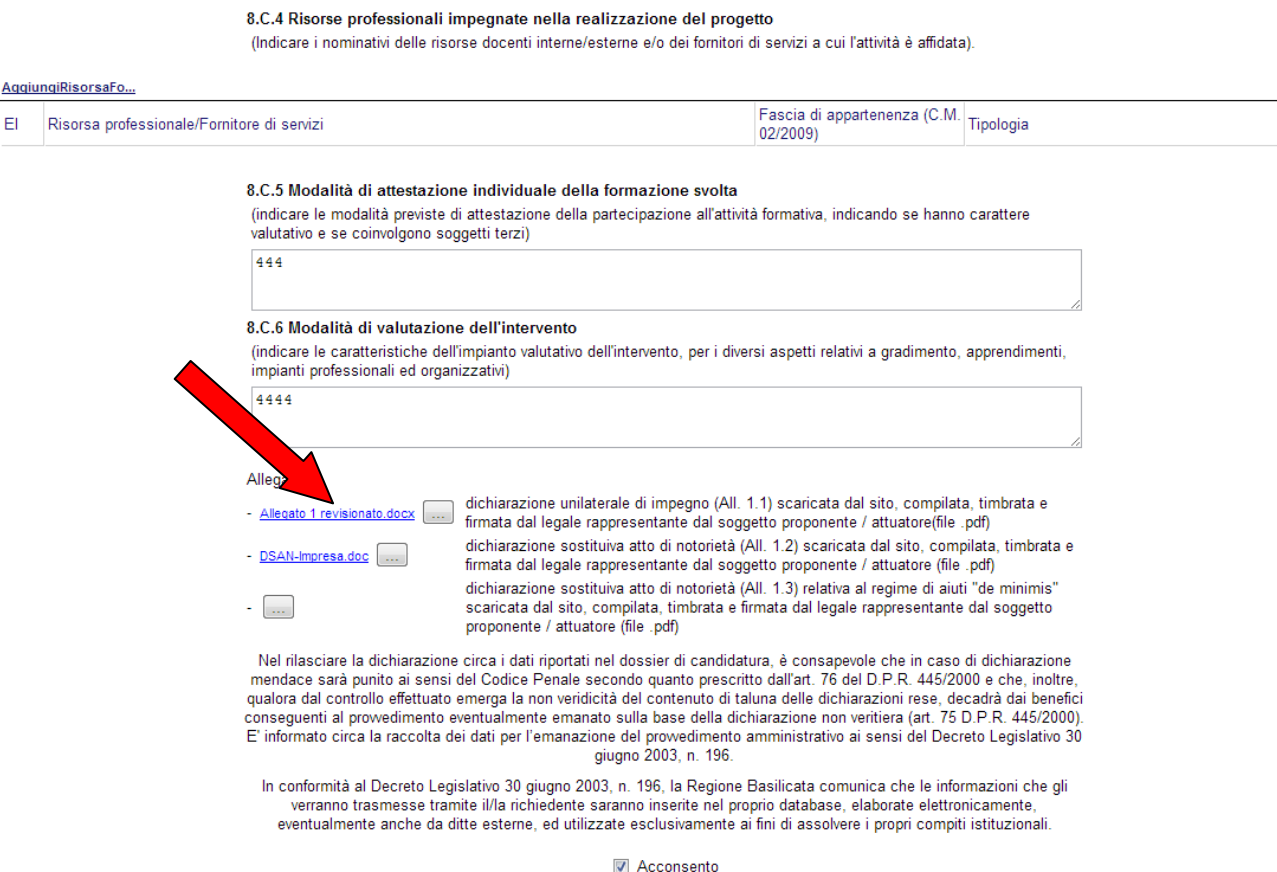

Per poter inserire l' allegato firmato e scannerizzato cliccare sull'oggetto evidenziato si aprirà la seguente finestra

**GUIDA ALLA COMPILAZIONE**

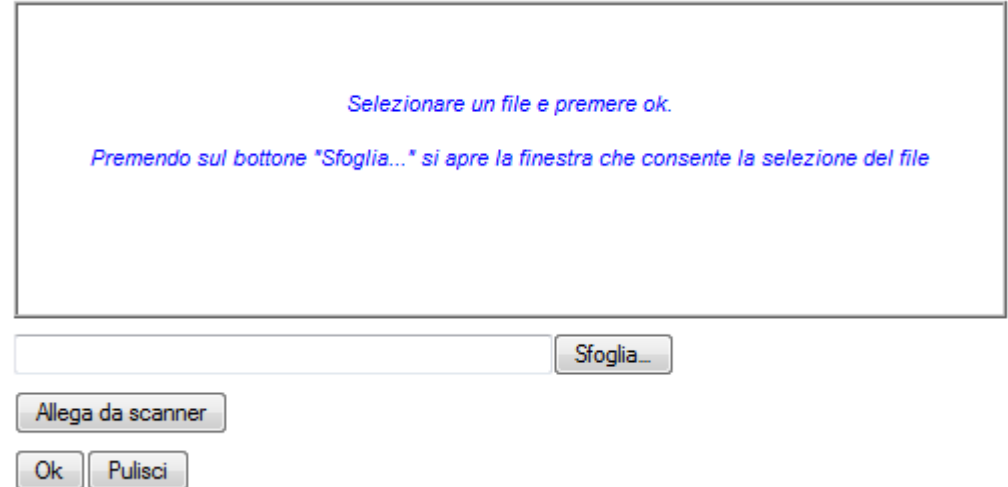

Cliccando su sfoglia si può selezionare il file, sul vostro computer e infine cliccando su ok il nome del file verrà riportato all'interno del documento, per sicurezza cliccando sul nome evidenziato si potrà vedere la vostra dichiarazione allegata.

Il file da allegare va' scaricato dalla documentazione, firmato, scannerizzato e salvato per poter essere selezionato.

# **INOLTRO CANDIDATURA**

Terminata la compilazione dell'istanza telematica si può procedere all'inoltro della stessa cliccando sulla voce di menu **Inoltro Candidatura**

All'atto dell'invio dell'istanza il sistema telematico effettua una verifica sulla compilazione ed in assenza della selezione di una voce obbligatoria non permetterà l'invio dell'istanza.

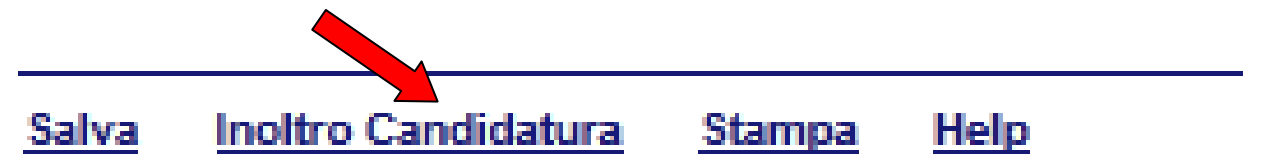

Esempio:

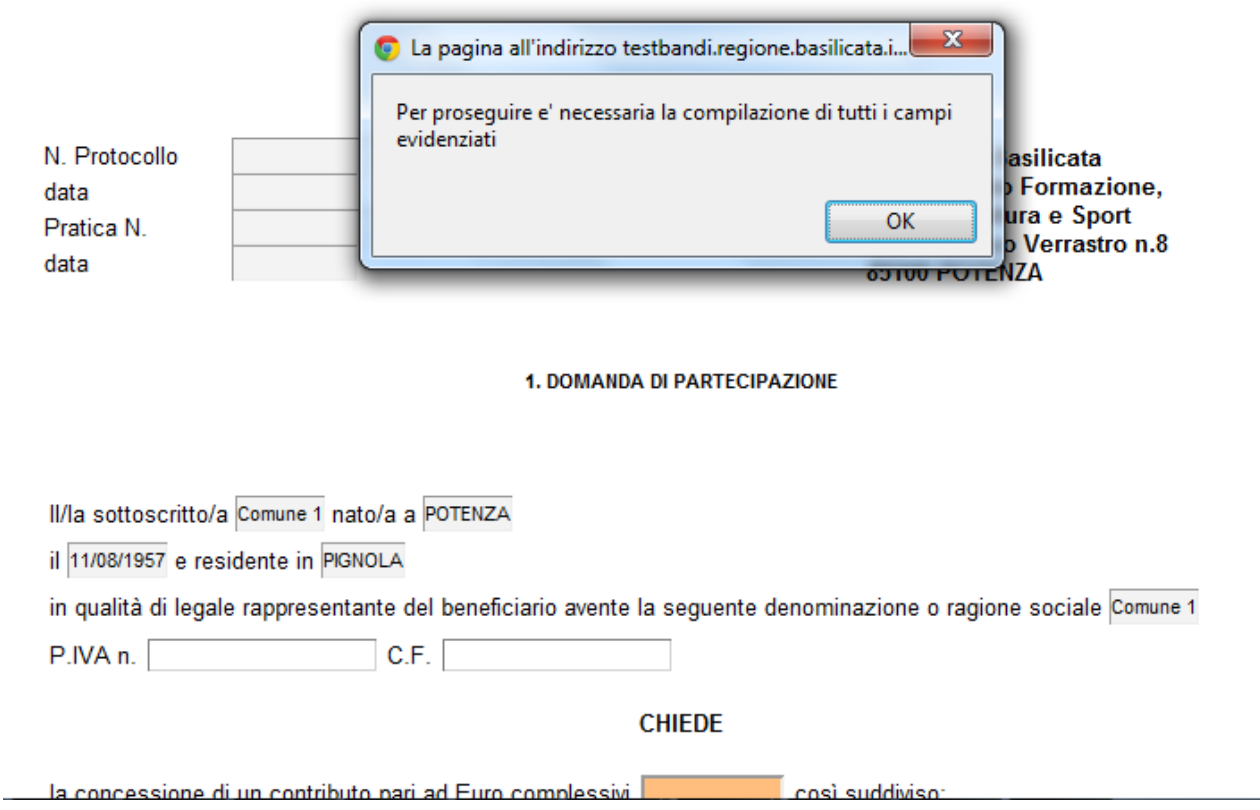

**Contractor** 

 $\sim$ 

Al termine della procedura di inoltro verrà assegnato un numero di protocollo all'istanza, che la identifica univocamente, inoltre viene assegnato anche un numero di pratica interno al sistema Centrale Bandi.

## **ANNULLAMENTO ISTANZA**

**Attenzione!!!** Una volta inviata la domanda non è più modificabile.

In caso di errore nella compilazione dell'istanza è possibile sostituirla con una nuova.

All'atto di invio della nuova istanza la precedente verrà automaticamente annullata.

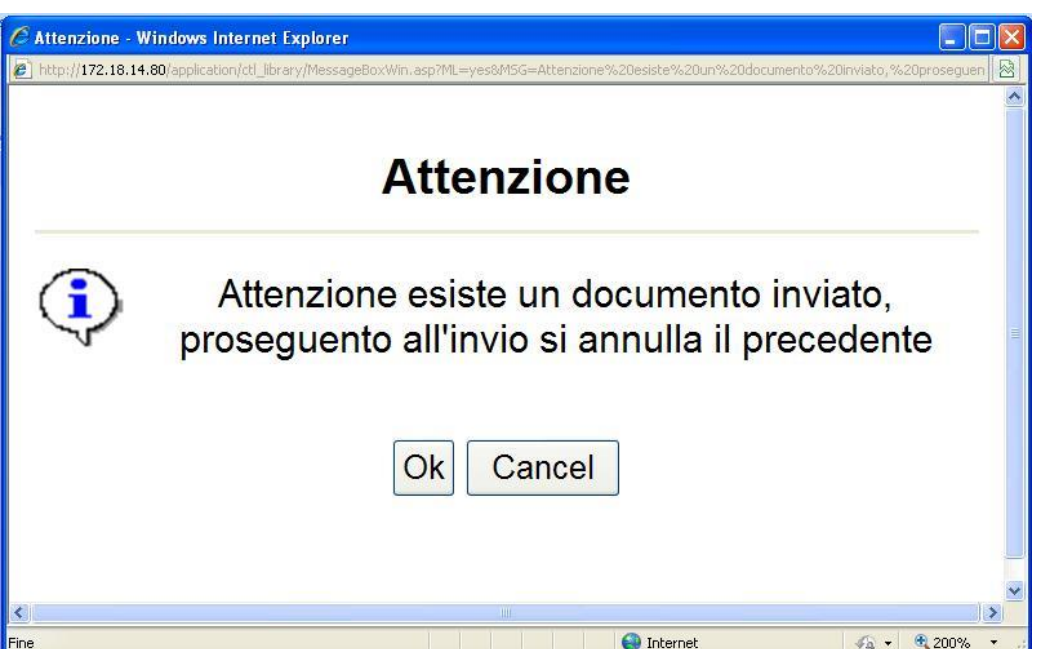

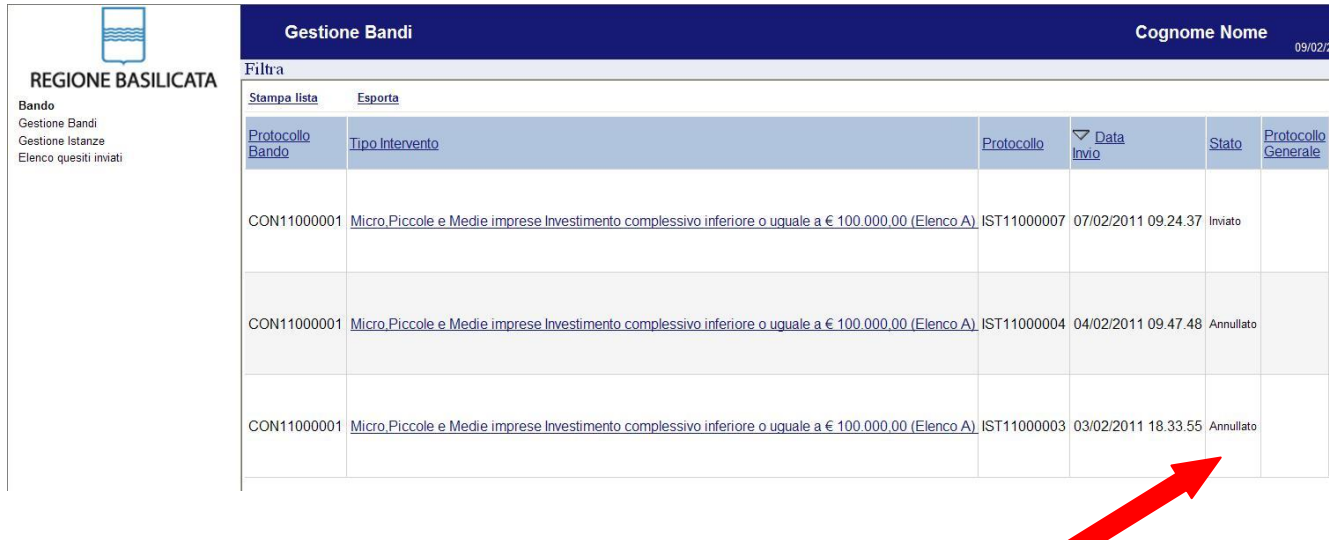

# **Quesiti**

# E' possibile inviare un quesito (richiesta chiarimento) sul singolo bando:

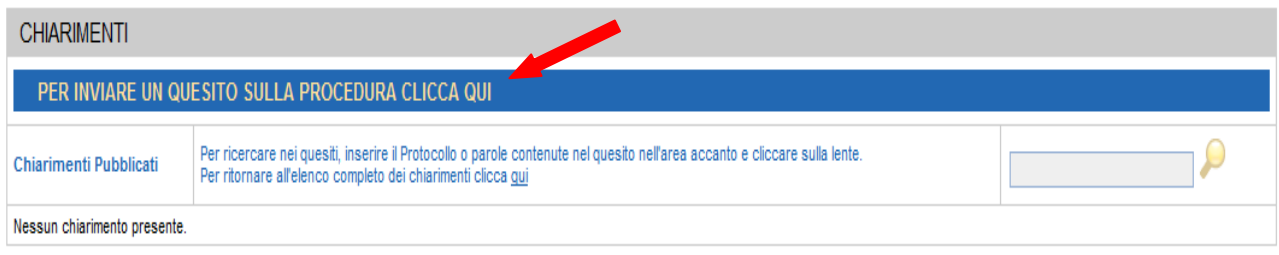

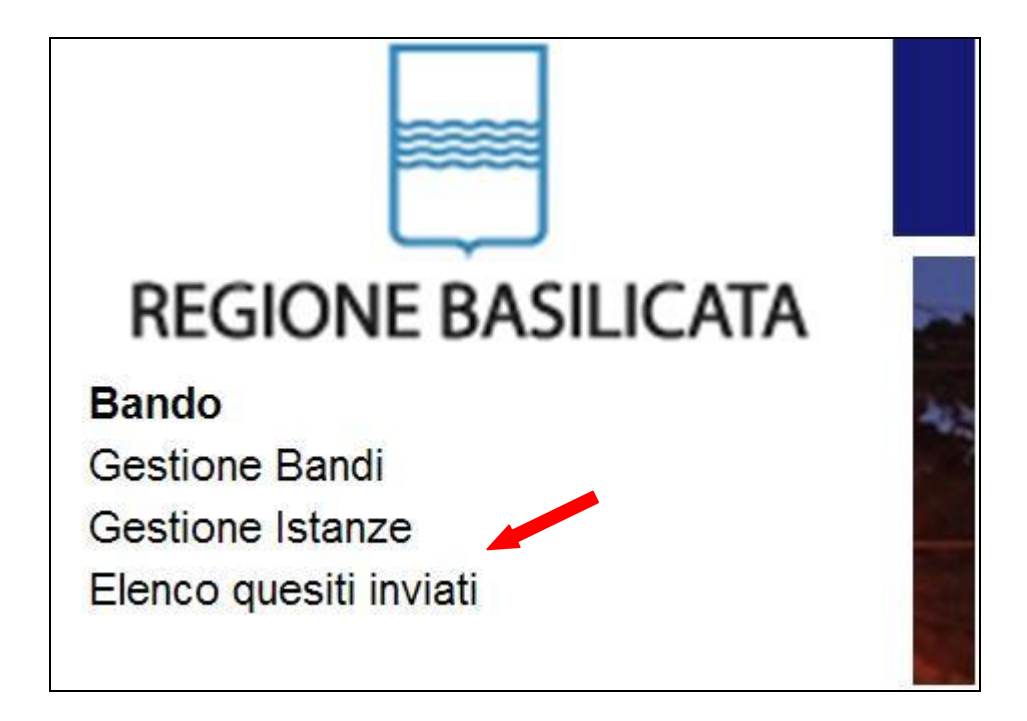

L'elenco dei quesiti inviati e delle risposte inserite dal Dipartimento di competenza è possibile consultarlo da "Elenco quesiti inviati"

**Attenzione!!!** PER OGNI EVENTUALE INFORMAZIONE E/O CHIARIMENTO, PUÒ CONTATTARE:

Numero verde: 800.29.20.20 dal lunedì-venerdì 8:30-13:30 15:00-18:00 oppure inviare una e-mail a:centroservizi@regione.basilicata.it

Si precisa, inoltre, che l'ultimo giorno di apertura bando si possono inviare le istanze fino alle ore 23:59 ma l'assistenza è fino alle 18:00.